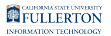

# **Appointing a Student Assistant to a Concurrent Job**

This guide goes over the process of hiring a student assistant into your department when that student is concurrently employed by another department on campus.

CSU Student Hire is only used if you are appointing a student that is new to your department but already has another ongoing stateside position in another campus department.

To hire a new student assistant that is brand new (i.e. no other active stateside employment on campus), you must go through the CHRS Recruiting hiring process. Refer to the Student Recruitment Guides on [HRDI's Recruiting](https://hr.fullerton.edu/chrs/recruiting/user-guides.php)  [user guides page](https://hr.fullerton.edu/chrs/recruiting/user-guides.php) for more information.

Before entering anything into CSU Student Hire, make sure that you've completed all the steps listed in the **Before Entering an Appointment or Pay** [Change in CSU Student Processes](https://csuf-erp.screenstepslive.com/m/117409/l/1722521-before-entering-an-appointment-or-pay-change-in-csu-student-processes) checklist.

## **1. Verify that the student has an active stateside job.**

To confirm that a student has a current stateside work appointment, contact [Student Employment](mailto:studentemployment@fullerton.edu) to request information about the student's work history. FULLERTON

## **2. Log in to CHRS and access CSU Student Processes under Workforce Administration in the NavBar Menu.**

[View instructions on accessing CSU Student Processes in CHRS.](https://csuf-erp.screenstepslive.com/m/117409/l/1722548-accessing-csu-student-processes) 

#### **3. Select CSU Student Hire.**

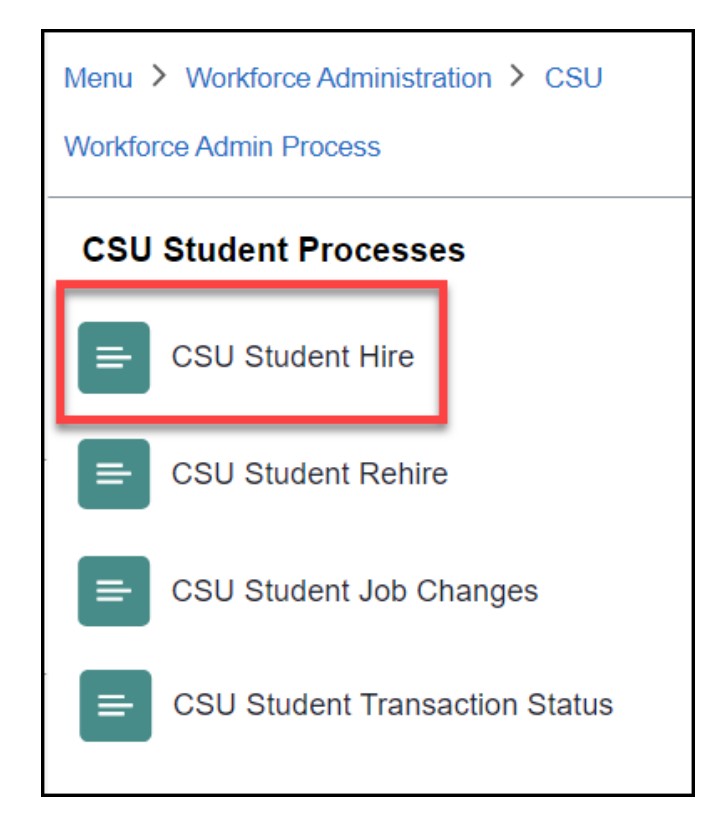

**4. Search for a student using their CS Emplid (CWID) or Last/ First Name. Use the Eligible Student drop-down menu to select whether you want to search all student records or only eligible students. Then, click Student Employee Search.** 

 You can click the **magnifying glass** icons to look up a user's CS Emplid (CWID).

 If you select **Search for Elig Students** in the Eligible Students drop-down menu, the system will filter out students that do not meet the conditions for employment (e.g. not enrolled, not in good academic standing, etc.) Select

**Search for All Students** to view all student records matching the search criteria that you enter.

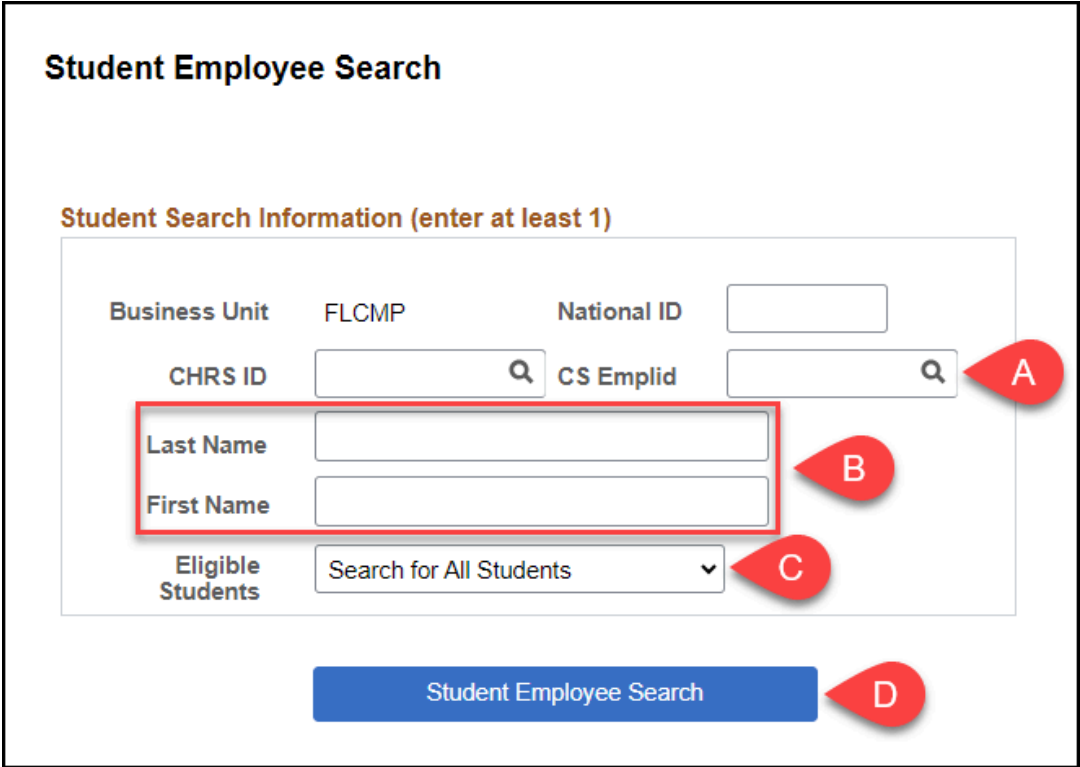

- A. Search for a student using their CS Emplid (CWID). **OR**
- B. Search for a student by name.
- C. Use the drop-down menu to select if you want to search for all students or only eligible students.
- D. Click the **Student Employee Search** button.

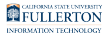

#### **5. If multiple results appear, click Select to choose a student from the list.**

**If the search returns only one result, the Student Job Summary page opens.** Otherwise, click the Select button to open the page as illustrated in the next step.

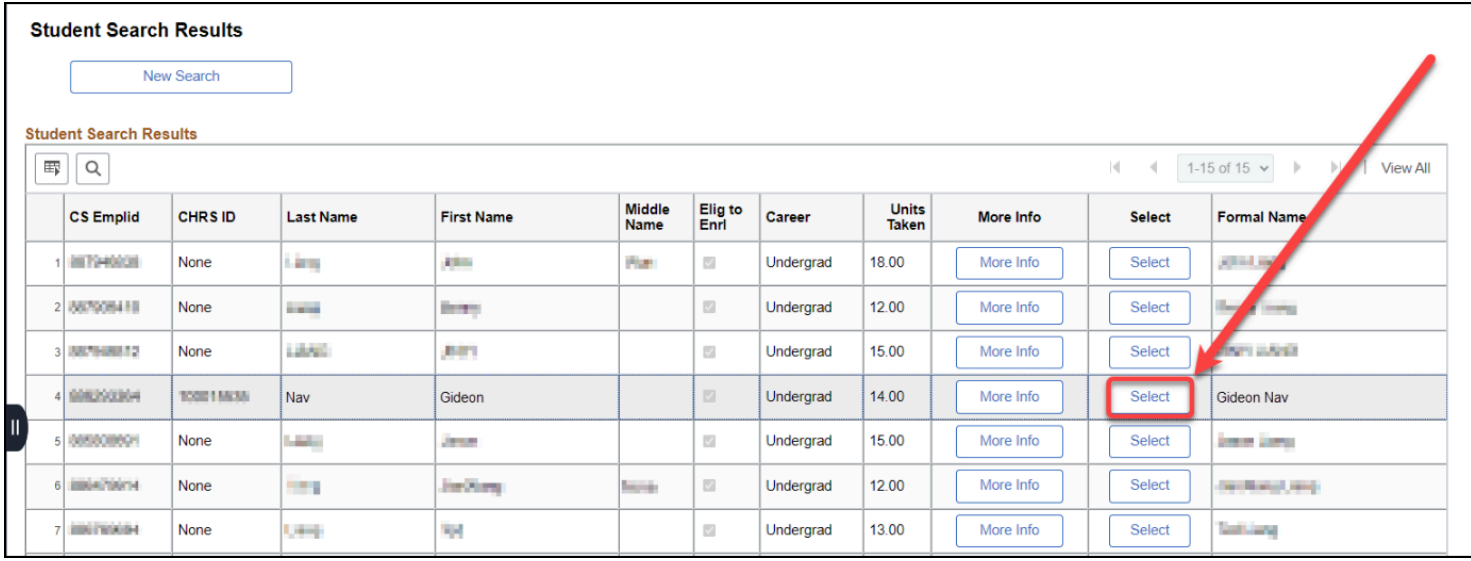

FULLERTON

## **6. Click Add Student Concurrent Job.**

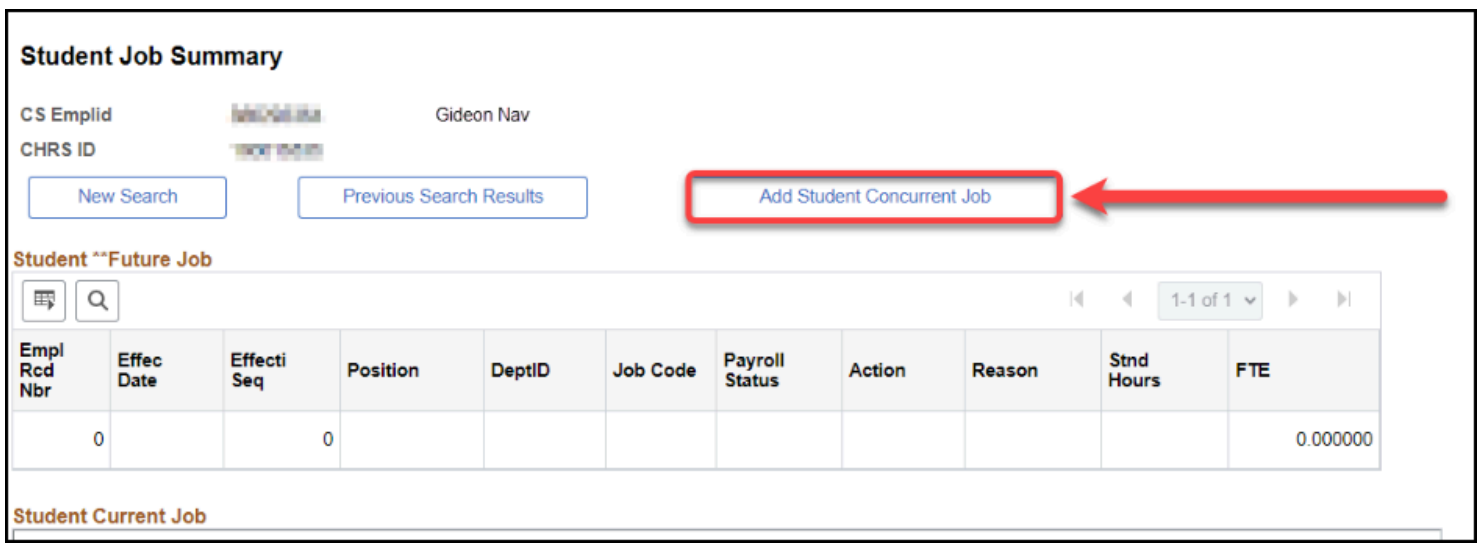

**7. Enter the appointment Effective Date. Click the Action/ Reason magnifying glass and select CON. Click the Position Number magnifying glass to select a position number. Enter the Hourly Rate. Enter the Expected End Date of the appointment. Click Save.** 

 Student assistants should be hired for the full academic year unless otherwise advised by HRDI.

 If you enter an invalid value, you will see an error message explaining the problem (e.g. empty field, hourly rate too low/high.) You will not be able to save the job until the error is fixed.

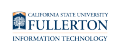

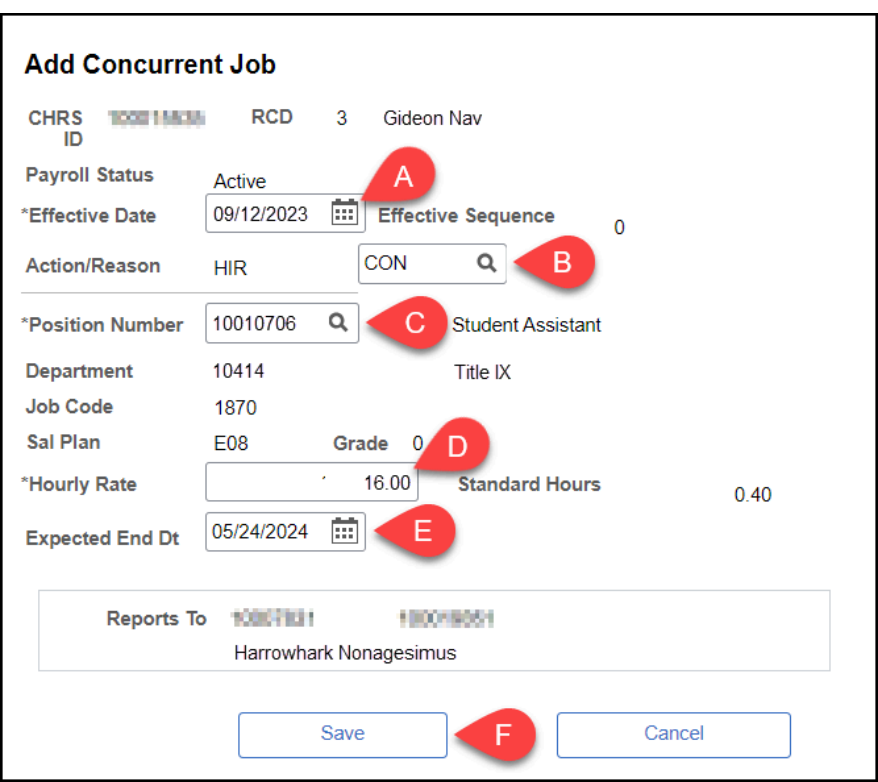

- A. Enter the effective date of the appointment. You can either type one in (MM/DD/ YYYY) or click the calendar icon to select a date.
- B. Click the magnifying glass and select CON as the Action/Reason. Do not change this value.
- C. Click the magnifying glass to select a position number. You will automatically see the valid position numbers for your department. If you handle multiple departments, you can search by position number, description, department, or position job code to filter the results.
- D. Enter the hourly rate.
- E. Enter the expected end date of the appointment. You can either type one in (MM/ DD/YYYY) or click the calendar icon to select a date.
- F. Click **Save** to submit the job.

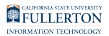

### **8. You will be taken to the Student Saved Successfully screen. You can click Return to Job Summary Page With This EMPLID to view the student's job summary.**

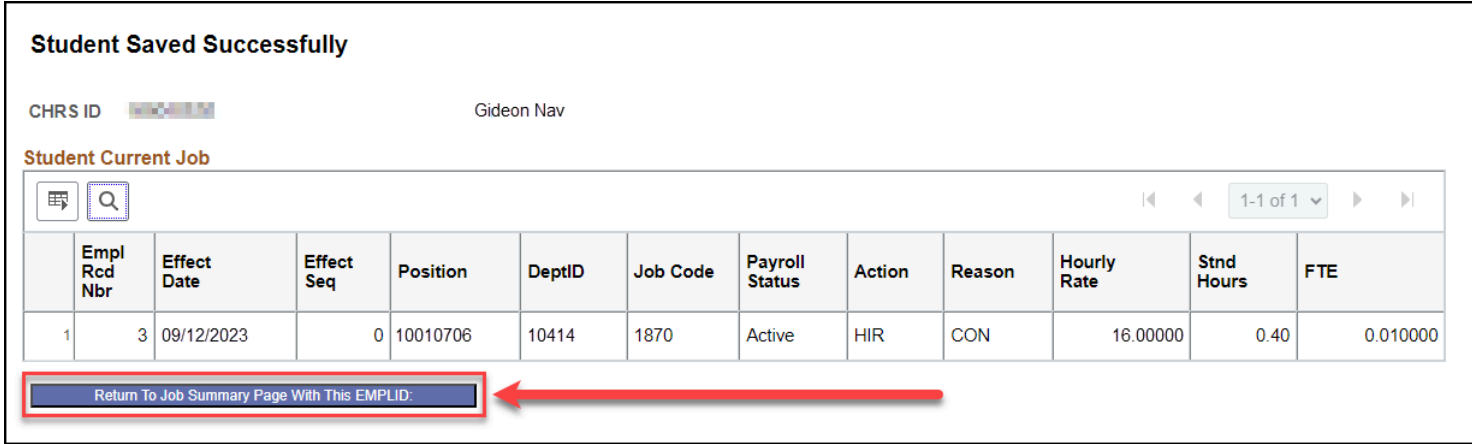

#### **9. The appointment that you entered will be listed in the Student Job Summary.**

 If the effective date of the job is in the future, the appointment will be listed under Student Future Job. If the effective date is today or prior, the appointment will be under Student Current Job.

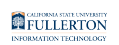

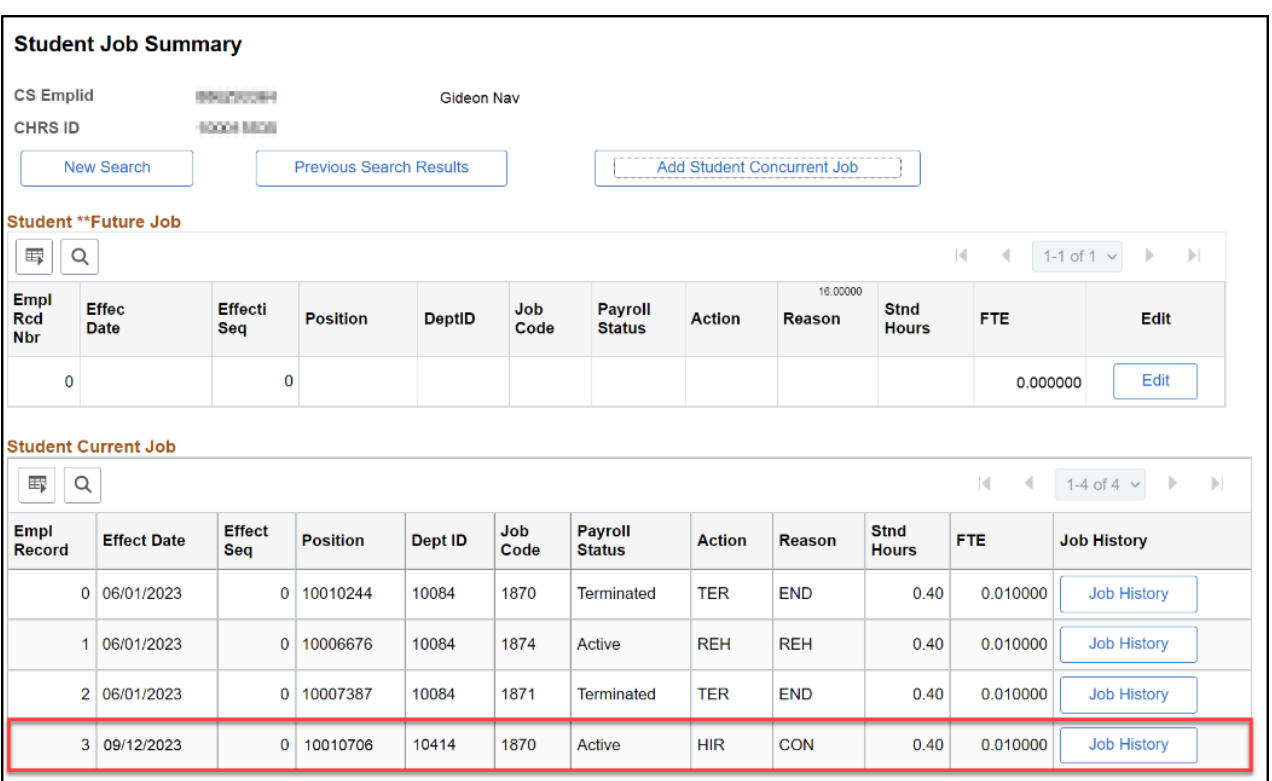

**10. When the concurrent appointment has been entered into CHRS, the system will process the appointment overnight. The student can begin work the next day, or on the effective date if the appointment was entered for a future job. Inform the student of their start date and work location.** 

## **Need More Help?**

[Student Assistant Employment webpage](https://hr.fullerton.edu/student-assistant/) 

For business process assistance, contact Student Employment at [studentemployment@fullerton.edu](mailto:Studentemployment@fullerton.edu).

For training and how-to assistance, contact IT Training at 657-278-5647 or [ittraining@fullerton.edu.](mailto:ittraining@fullerton.edu)

For technical assistance, contact the IT Help Desk at 657-278-7777 or [helpdesk@fullerton.edu.](mailto:helpdesk@fullerton.edu)